## **UNIVERSIDAD NACIONAL DEL CALLAO SISTEMA DE INVESTIGACIÓN FORMATIVA SIF UNAC**

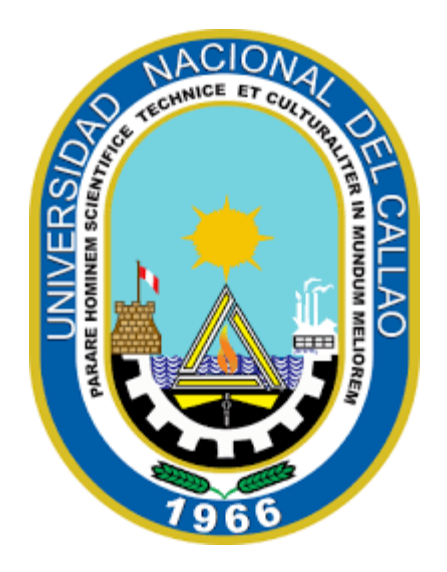

## **MANUAL PARA DOCENTES**

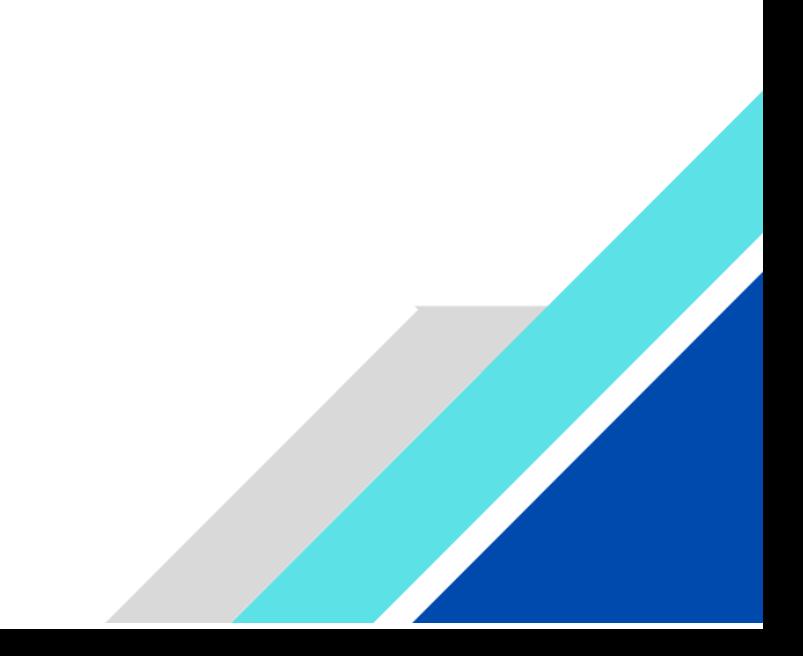

## **UNIVERSIDAD NACIONAL DEL CALLAO**

## **ÍNDICE**

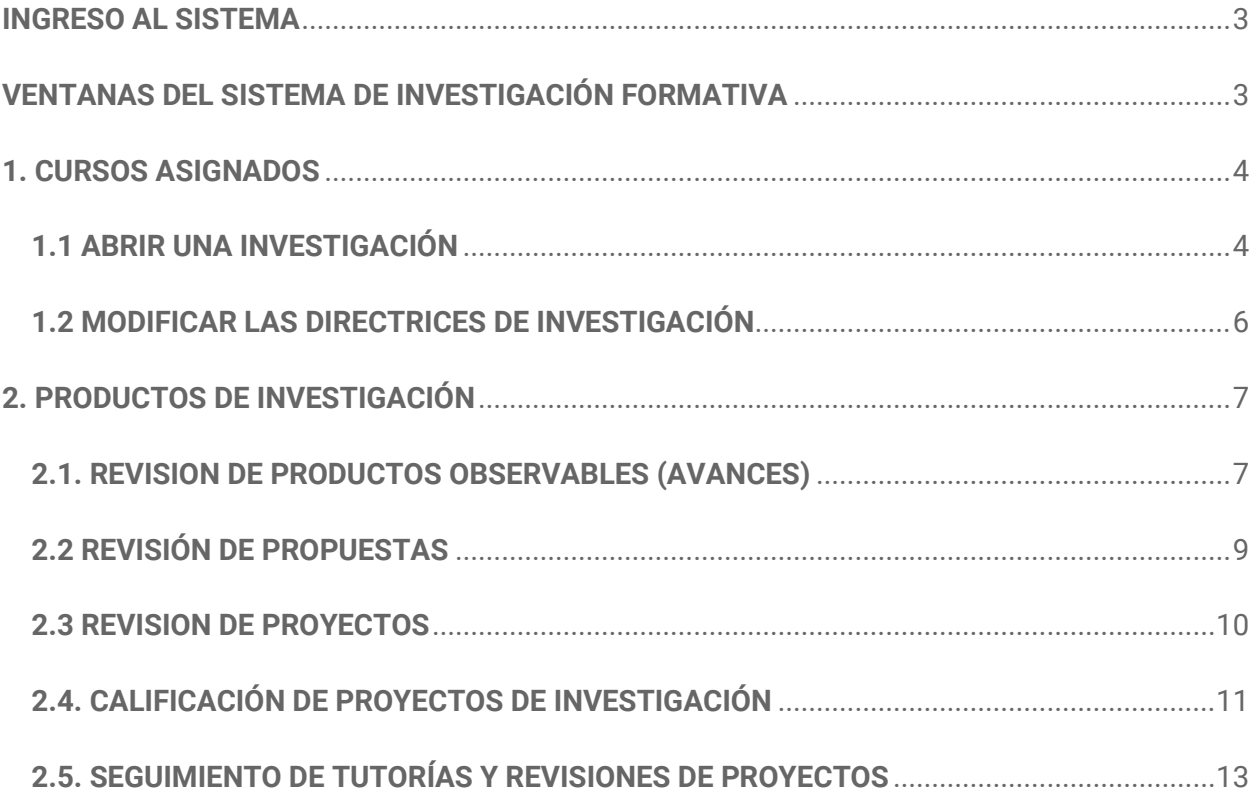

# **UNIVERSIDAD NACIONAL DEL CALLAO MANUAL PARA DOCENTES**

## **SISTEMA DE INVESTIGACIÓN FORMATIVA - SIF**

#### <span id="page-2-0"></span>**INGRESO AL SISTEMA**

Para ingresar al Sistema de Investigación Formativa – SIF debe acceder al siguiente enlace e ingresar su usuario y contraseña:

**Enlace:** https://sif.unac.edu.pe/

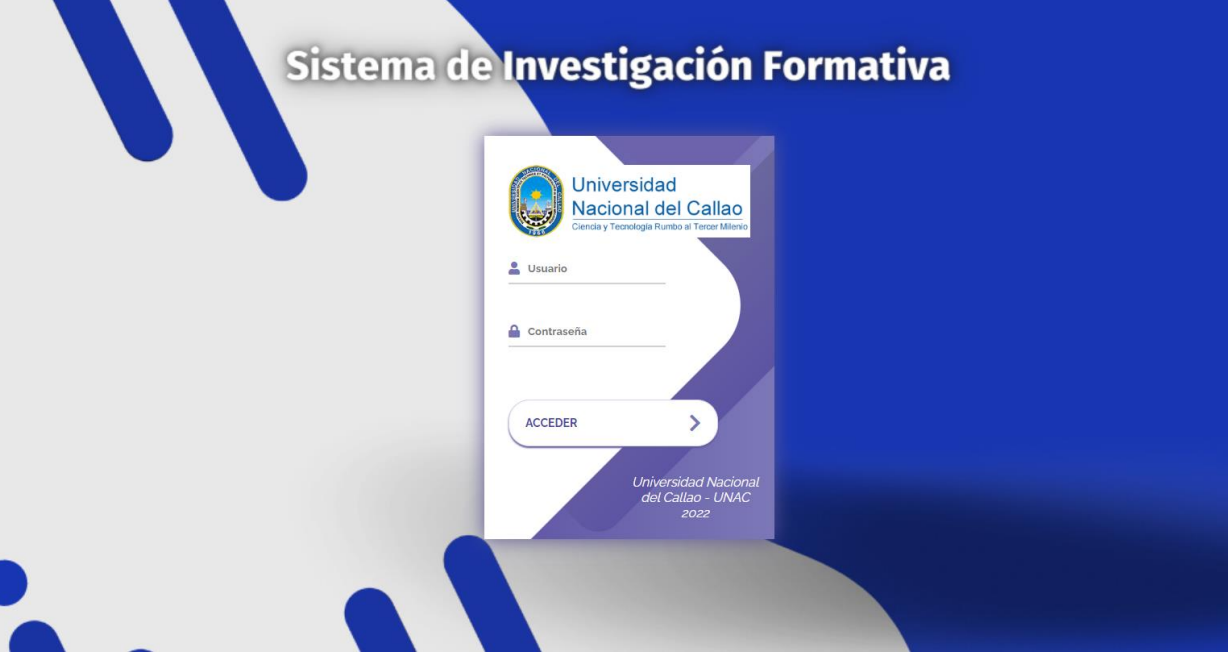

#### <span id="page-2-1"></span>**VENTANAS DEL SISTEMA DE INVESTIGACIÓN FORMATIVA**

Para acceder a las opciones del sistema debe seleccionar el menú principal:

(Menú Principal)

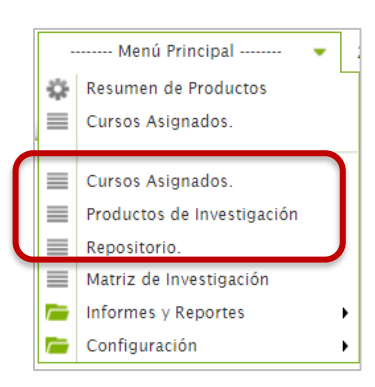

Las ventanas del sistema son las siguientes:

- Cursos Asignados
- Productos de Investigación
- Repositorio

#### <span id="page-3-0"></span>**1. CURSOS ASIGNADOS**

#### **Ubicación:** (Menú Principal / **Curso Asignados**)

En la ventana cursos asignados el docente puede abrir una investigación, para ello define las directrices de investigación para su curso, habilitando los productos de investigación que sus estudiantes podrán elaborar, así como las líneas de investigación que estarán disponibles. También podrá indicar la fecha límite para presentación de propuestas, así como el cronograma para la presentación de los avances o entregables.

#### <span id="page-3-1"></span>**1.1 ABRIR UNA INVESTIGACIÓN**

**1**

Para abrir una investigación de un curso asignado se acceder a la ventana **"Cursos Asignados"**, seleccionar el curso y dar clic el botón **"Abrir Investigación"**:

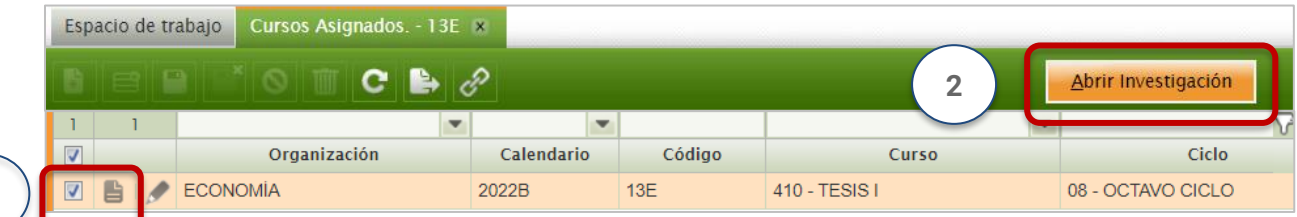

Se abrirá una ventana emergente en la cual se podrá habilitar o deshabilitar los "Productos de Investigación", las "Líneas de Investigación", ingresar las fechas de "Límite de Propuestas" y las fechas de entrega de la "Presentación de avances". Para habilitar o deshabilitar un Producto o Línea de Investigación, se debe seleccionar la celda de la columna "¿Habilitar?" y desmarcar la casilla.

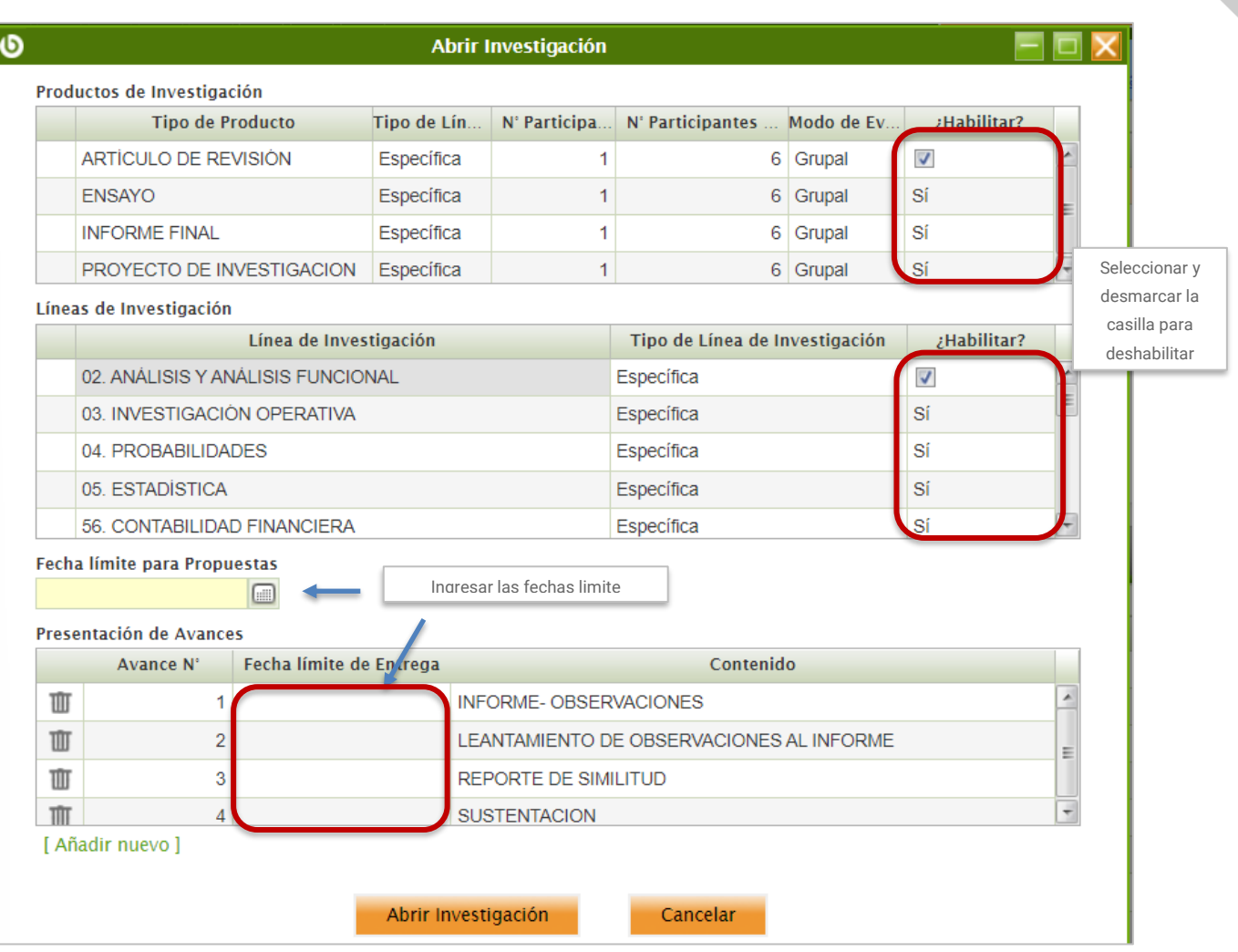

Para agregar una nueva presentación de avance se debe seleccionar la opción "Añadir Nuevo" e ingresar la fecha límite y el contenido de investigación.

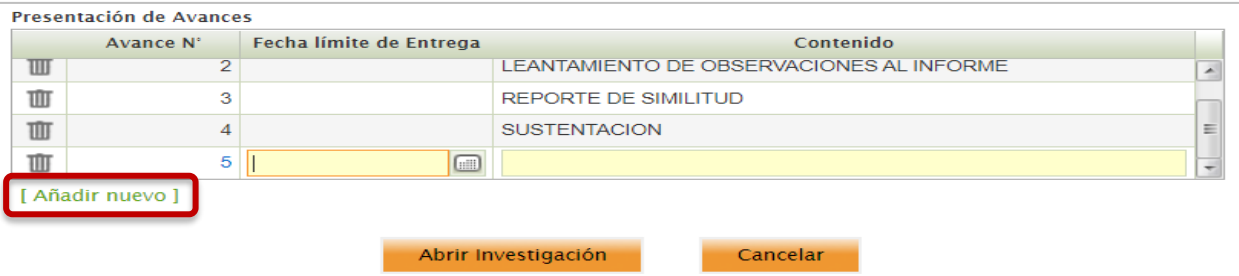

Luego de habilitar o deshabilitar los Productos y Líneas de Investigación e ingresar las fechas Limite se debe seleccionar el botón "Abrir Investigación".

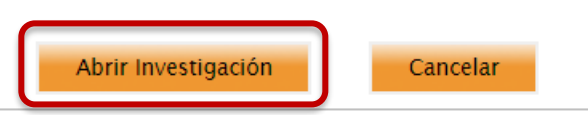

Luego de ello aparecerán los botones:

- Ver directrices
- Modificar directrices
- Finalizar Investigación

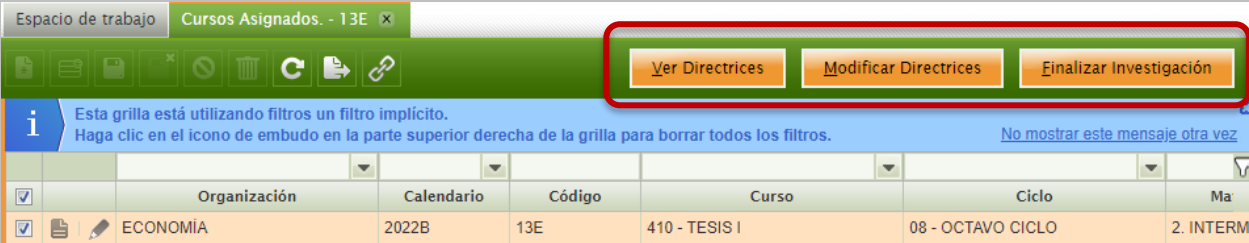

### <span id="page-5-0"></span>**1.2 MODIFICAR LAS DIRECTRICES DE INVESTIGACIÓN**

Para modificar las directrices de investigación de un curso asignado se acceder a la ventana **"Cursos Asignados"**, ingresar al curso y seleccionar el botón **"Modificar Directrices"**:

![](_page_5_Picture_73.jpeg)

Se abrirá la ventana emergente en la cual podrá modificar las directrices. Una vez realizado los cambios debe seleccionar el botón "Modificar Directrices".

![](_page_6_Picture_42.jpeg)

#### <span id="page-6-0"></span>**2. PRODUCTOS DE INVESTIGACIÓN**

#### **Ubicación:** (Menú Principal /**Productos de Investigación**)

En la ventana productos de investigación se podrá realizar la consulta y la evaluación de las propuestas de investigación presentadas por los estudiantes

### <span id="page-6-1"></span>**2.1. REVISION DE PRODUCTOS OBSERVABLES (AVANCES)**

Para revisar y consultar los productos observables (avances / archivos adjuntos) se debe dar doble clic en el Producto de investigación:

![](_page_7_Picture_40.jpeg)

Se mostrará todo el detalle del producto de investigación: Tipo de producto, Tipo de línea de investigación, Línea de investigación, Titulo, Autores, Productos observables, Resumen, Abstract, Conclusión, Palabras clave y Prueba de similitud.

En la sección "Productos Observables" se encontrará todos los archivos/avances publicados por el estudiante:

![](_page_7_Picture_41.jpeg)

En la sección derecha se encontrarán los botones para descargar, eliminar y visualizar el avance de investigación:

![](_page_7_Picture_5.jpeg)

Al seleccionar la vista previa, se abrirá la vista previa:

![](_page_8_Picture_1.jpeg)

### <span id="page-8-0"></span>**2.2 REVISIÓN DE PROPUESTAS**

Para realizar la revisión de la propuesta debe seleccionar el botón **"Revisar Propuesta"**.

![](_page_8_Picture_51.jpeg)

Para evaluar la propuesta de investigación, el docente cuenta con las opciones de "Aprobado" y "Observado", en caso seleccione esta última opción, deberá indicar las Observaciones que el estudiante debe subsanar para que su propuesta sea aprobada.

Luego de aprobar o Observar debe seleccionar el botón "Revisar Propuesta".

![](_page_9_Picture_42.jpeg)

![](_page_9_Picture_43.jpeg)

#### <span id="page-9-0"></span>**2.3 REVISION DE PROYECTOS**

Una vez aprobada la propuesta, se habilitará el botón "Revisar Avances". Para la revisión de los proyectos de investigación, el docente cuenta con la opción "Revisar Avances", ubicada en la ventana "Productos de Investigación".

![](_page_9_Picture_44.jpeg)

Se abrirá la ventana emergente "Revisar avances". El docente podrá revisar cada uno de los avances enviados por los estudiantes, e indicará si son Aprobados u Observados, en caso sean observados, deberá indicar cuáles son aquellas observaciones que los autores deben corregir para cada avance según corresponda.

### **11**

![](_page_10_Picture_31.jpeg)

#### <span id="page-10-0"></span>**2.4. CALIFICACIÓN DE PROYECTOS DE INVESTIGACIÓN**

Para realizar la calificación del proyecto de investigación en base a la rubrica de evaluación se debe seleccionar el botón "Revisar Avances":

![](_page_10_Picture_32.jpeg)

Se abrirá la ventana emergente "Evaluación de Producto", en la cual se podrá marcar la calificación de cada punto de la rúbrica.

![](_page_11_Figure_0.jpeg)

En la rúbrica se encuentra la "Calificación Final" la cual se incrementa en base a las casillas de calificación marcadas por el docente.

![](_page_11_Figure_2.jpeg)

. . . . . . . . . . . . . . . . . . . .

Luego de calificar el proyecto de investigación debe seleccionar el botón "Guardar":

![](_page_12_Picture_36.jpeg)

#### <span id="page-12-0"></span>**2.5. SEGUIMIENTO DE TUTORÍAS Y REVISIONES DE PROYECTOS**

Para realizar el seguimiento de las tutorías y revisiones de los productos de investigación, lo pueden realizar utilizando la opción "Revisiones".

![](_page_12_Picture_37.jpeg)

Se mostrará la ventana emergente "Revisiones" con todas las revisiones realizadas por el docente.

![](_page_13_Picture_22.jpeg)

 $\frac{a}{a}$ 

 $\frac{1}{2}$ 

. . . . . . .